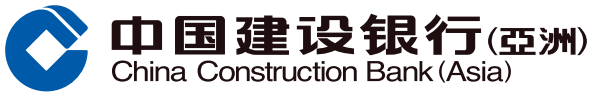

<span id="page-0-0"></span>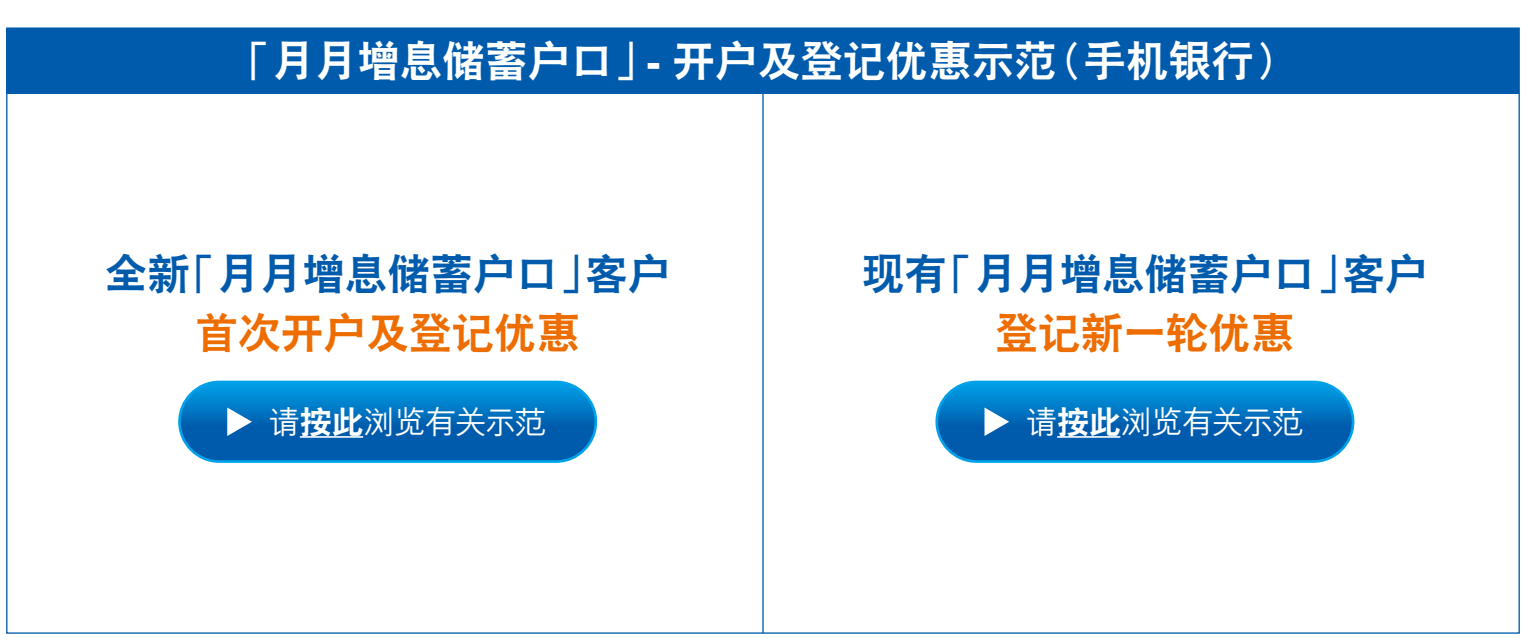

#### **溫馨提示:**

客户可随时登入手机银行查询已登记之「月月增息」计划 (登入后,点击「+」> 向左扫,点击「<mark>活期存款推广」> 点击「查询已登记『月月增息』计划」</mark>)

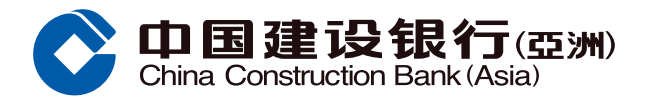

# <span id="page-1-0"></span>A. 全新「月月增息储蓄户口」客户 - 首次开户及登记优惠

### **步驟 1** 登入後,點擊**「+」 步驟 2** 向左掃,點擊**「活期存款推廣」**

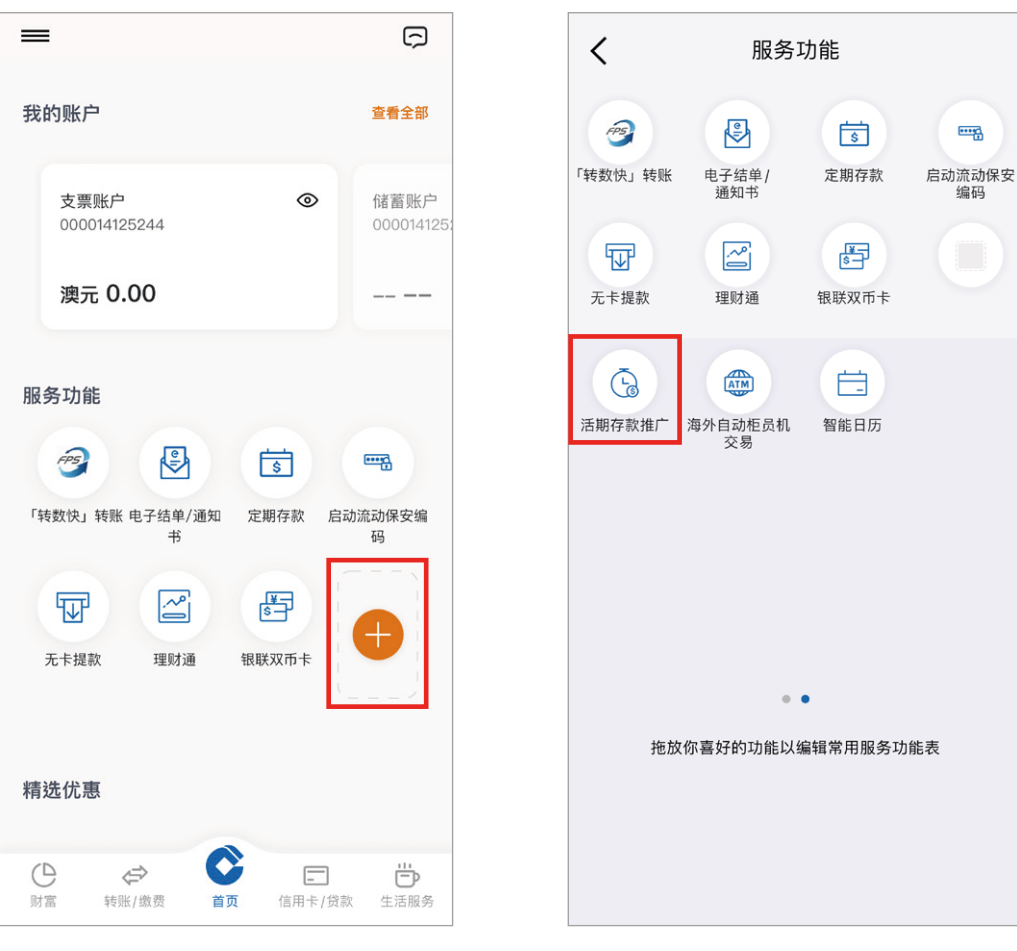

#### $\frac{1}{2}$  景 点击「登记『月月增息』优惠」> 于弹出的对话框中按「确定」

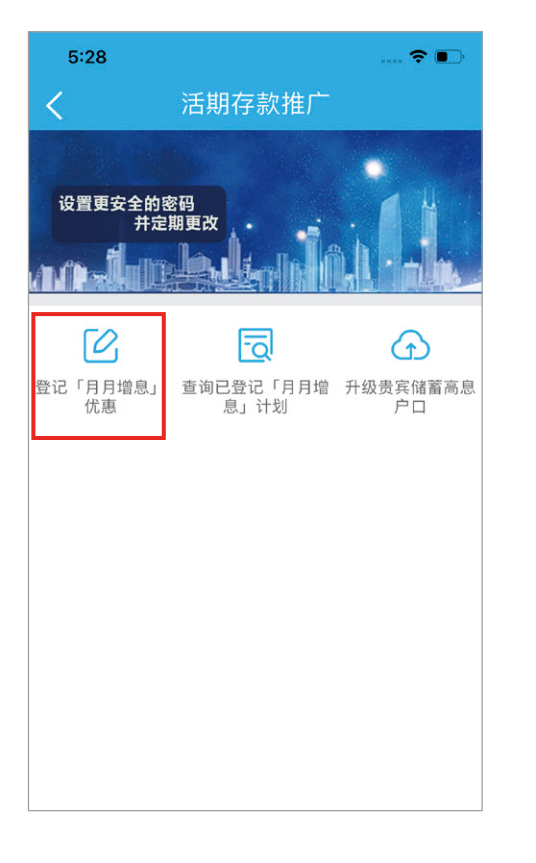

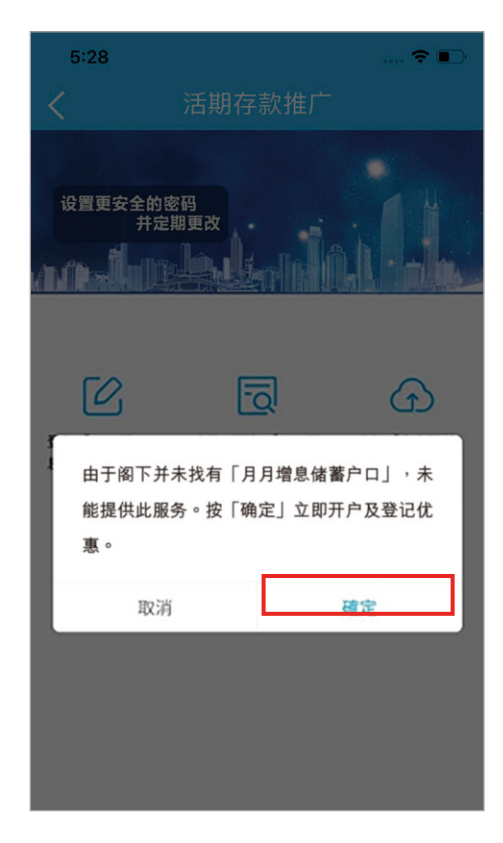

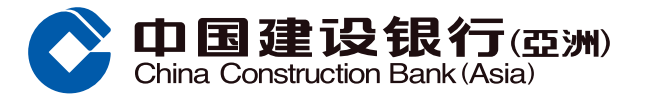

# <span id="page-2-0"></span>A. 全新「月月增息储蓄户口」客户 - 首次开户及登记优惠

#### $\frac{1}{2}$  **4** ① 选择户口币种

 $\overline{2)}$  新开立之「月月增息储蓄户口」的<mark>签署及通讯地址将与阁下所选择的储蓄ノ支票户口相同</mark> 3 細閱重要事項及相關條款細則後,**於方格內加「**√**」**表示同意,再按**「下一步」**

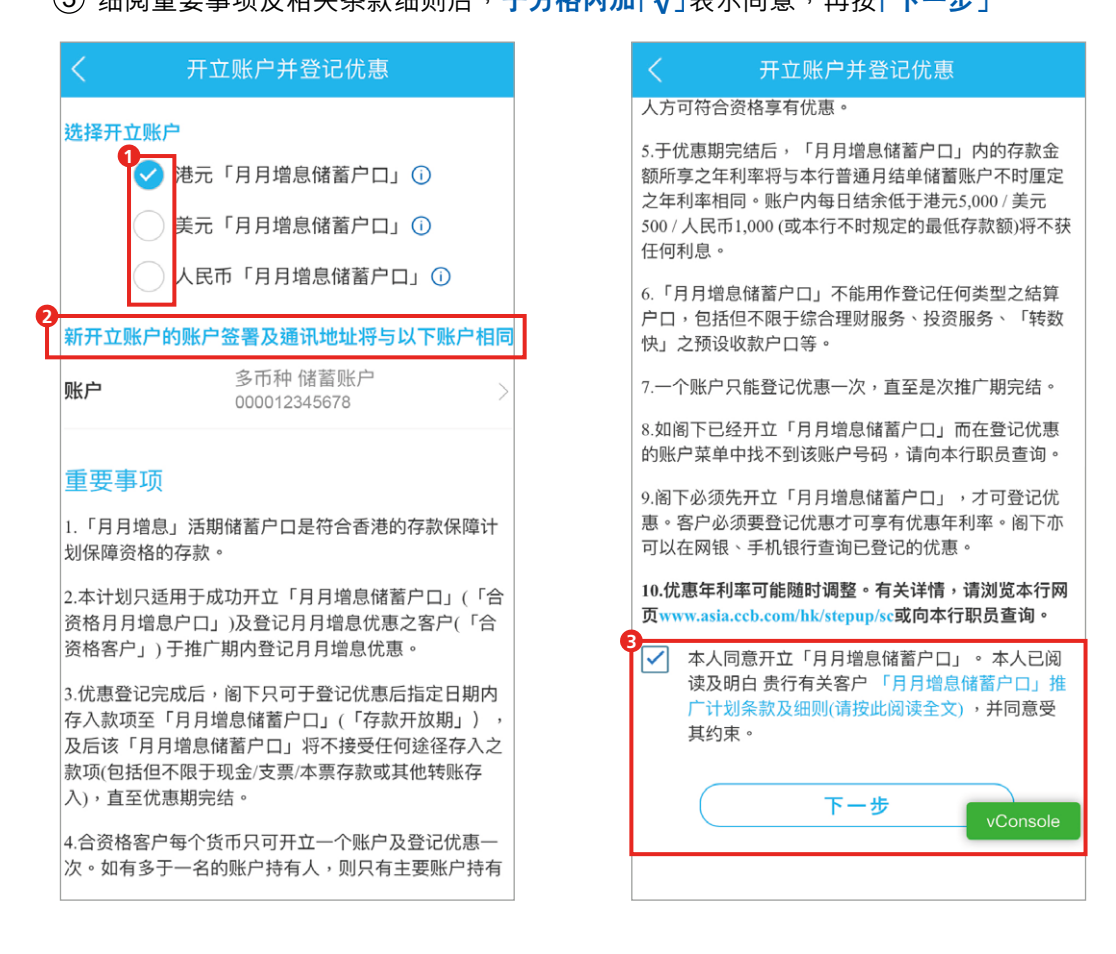

 $\frac{1}{2}$  **5** 核实个人资料,再按「确认」

 $\frac{1}{2}$  子 细阅重要事项及相关条款细则后,再按「下一步」登记「月月增息」优惠

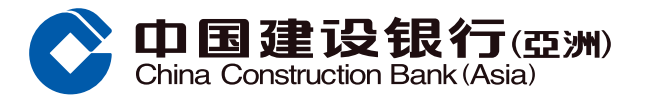

# A. 全新「月月增息储蓄户口」客户 - 首次开户及登记优惠

**步驟 7** 於彈出的對話框中細閱注意事項後,按**「立即登記」** 1 (2) 细阅户口资料、重要事项及条款细则后,于方格内加「√ | 表示同意,再按「同**意并申请**」

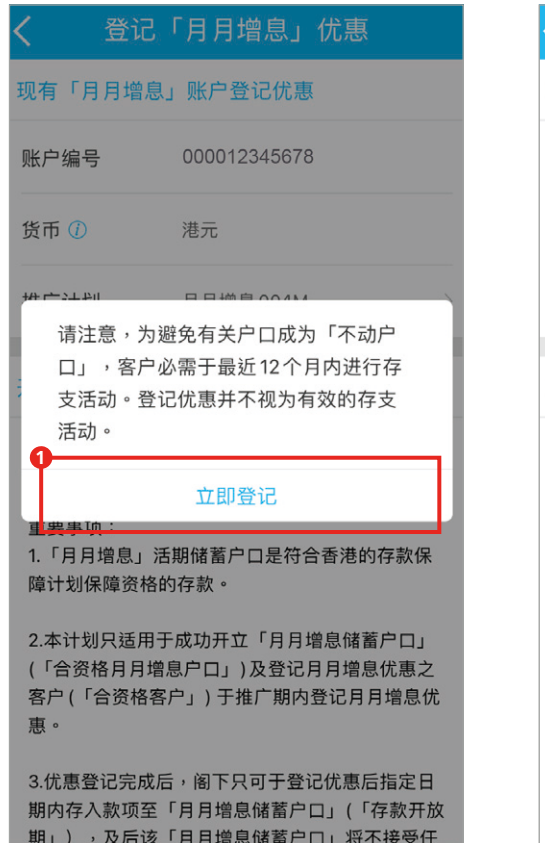

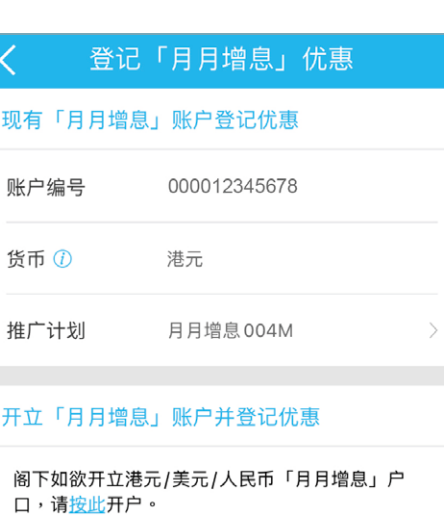

重要事项: 1.「月月增息」活期储蓄户口是符合香港的存款保 障计划保障资格的存款。

2.本计划只适用于成功开立「月月增息储蓄户口」 (「合资格月月增息户口」)及登记月月增息优惠之 客户(「合资格客户」) 于推广期内登记月月增息优 專。

3.优惠登记完成后,阁下只可于登记优惠后指定日 期内存入款项至「月月増息储蓄户口」(「存款开放 期」),及后该「月月增息储蓄户口」将不接受任

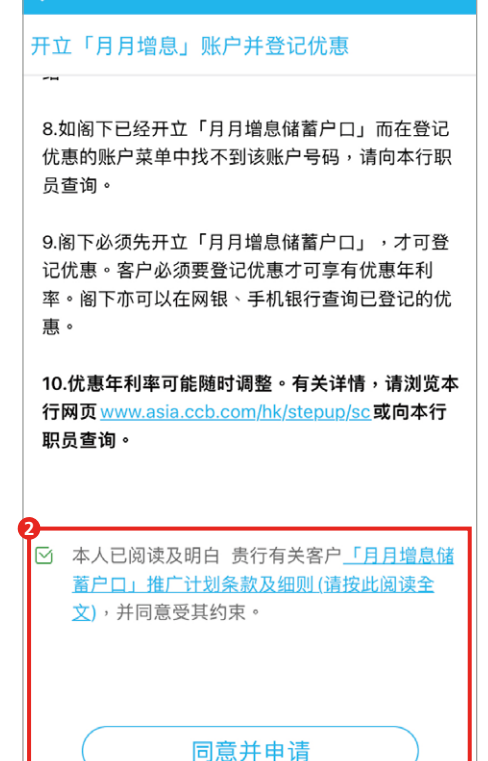

登记「月月增息」优惠

#### $B$  登记完成。阁下可点击「重新登入及存入首笔存款」再次登入及进行转账

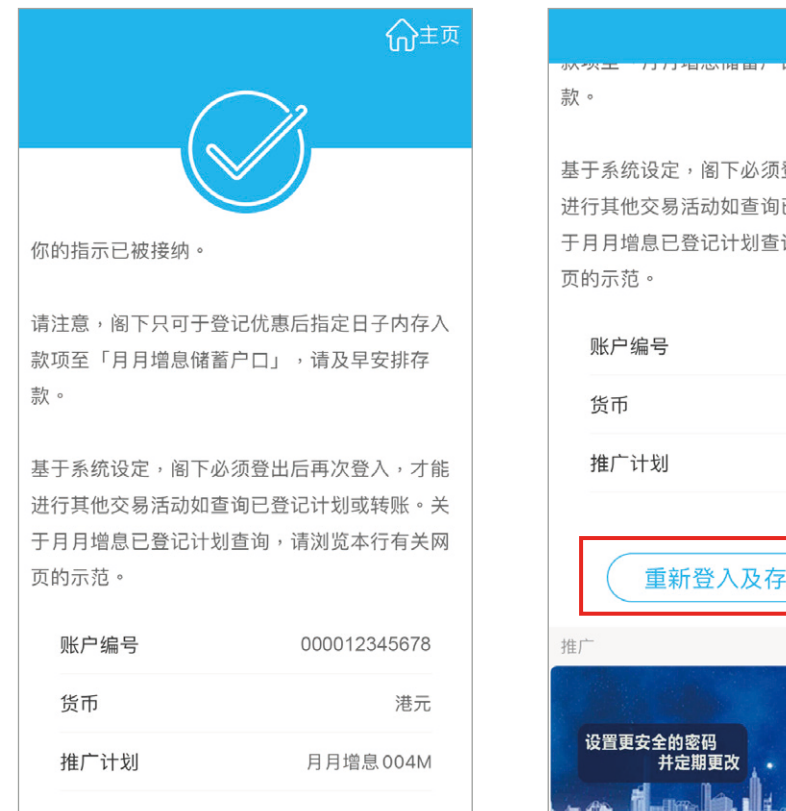

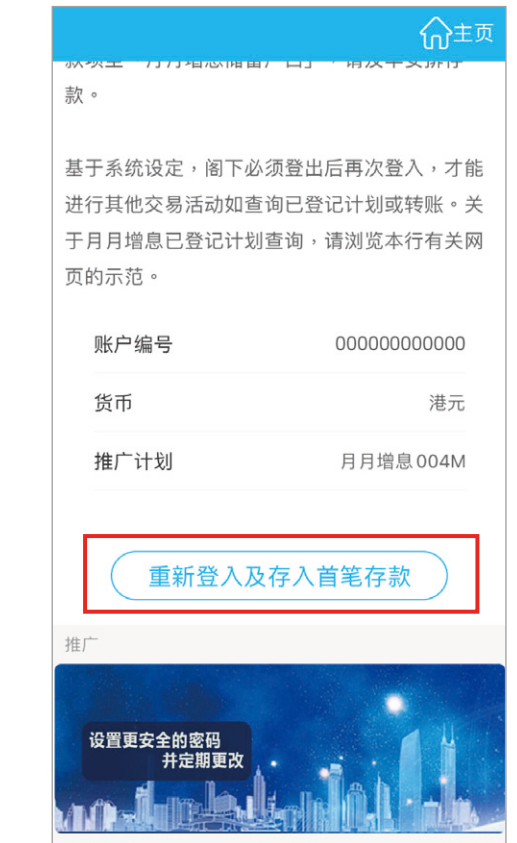

![](_page_4_Picture_0.jpeg)

# B. 现有「月月增息储蓄户口」客户 - 登记新一轮优惠

![](_page_4_Picture_3.jpeg)

#### <span id="page-4-0"></span> $\frac{1}{2}$  **「我** 天后, 点击「+」 不可以看到一步骤2 向左扫, 点击「活期存款推广」 あっ 歩骤 3 点击「登记『月月増息』优惠」  $\overline{\left\langle \right\rangle }$ 服务功能  $fPS$  $\bigoplus$  $\overline{\mathsf{S}}$  $\overline{\phantom{a}}$ 「转数快」转账 电子结单 /<br>通知书 定期存款 启动流动保安  $\geq$  $rac{w}{s-1}$  $\overline{\mathbf{w}}$ 无卡提款 理财通 银联双币卡  $\mathop{\mathrm{ATM}}\limits_{\text{ATM}}$ 白  $\mathbb{G}$ 活期存款推广 海外自动柜员机 智能日历 拖放你喜好的功能以编辑常用服务功能表

# 活期存款推广

![](_page_4_Picture_6.jpeg)

 $\frac{\mathbf{F}}{\mathbf{B}}$   $\left(\begin{array}{cc} 0 & \text{if } 0 \end{array}\right)$ 如欲透过**现有「月月增息储蓄户口」**登记优惠,选择有关**户口号码及币种**  $\left( 2\right)$ 并可点击  $\overline{0}$  了解更多**优惠详情** 

 $(3)$ 然后细阅重要事项及相关条款细则后,**于方格内加「√**」,再按「**同意并 申請」**

 $\frac{1}{2}$  **5** 登记完成。阁下可点击「立即 **轉賬」**即時由其他建行(亞洲)賬戶存入 款項

如欲开立其他币种的「月月增息储蓄户口」,点击「**请按此开户**」 ▶ 请**按此**跳至有关示范

![](_page_4_Picture_11.jpeg)

![](_page_4_Picture_12.jpeg)

![](_page_4_Picture_13.jpeg)

![](_page_4_Picture_15.jpeg)